# **Windows Serveriai Kaip kompiuteryje su Windows 7 operacine sistema sukurti VPN prisijungimą prie Windows serverio?**

1.Atidarykite **Tinklo Bendrinimo centrą**.

2.Pasirinkite "**Sukurti naują ryšį arba tinklą**".

Keisti savo tinklo parametrus

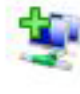

Sukurti naują ryšį arba tinklą

Sukurkite belaidį, plačiajuostį, telefoninį, specialųjų arba VPN ry taška.

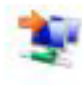

#### Jungtis prie tinklo

Prisijunkite arba prisijunkite iš naujo prie belaidžio, laidinio, tele

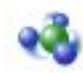

#### Pasirinkti namų grupės ir bendrinimo parinktis

Gauti prieigą prie failų ir spausdintuvų, esančių kituose tinklo ko bendrinimo parametrus.

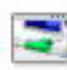

#### Spręsti problemas

Nustatyti ir išspresti tinklo problemas arba gauti trikčių šalinimo

3.Pasirinkite "**Jungtis prie darbo vietos. Nustatykite telefono arba VPN ryšį savo darbo vietai.**" Paspauskite "**Pirmyn**".

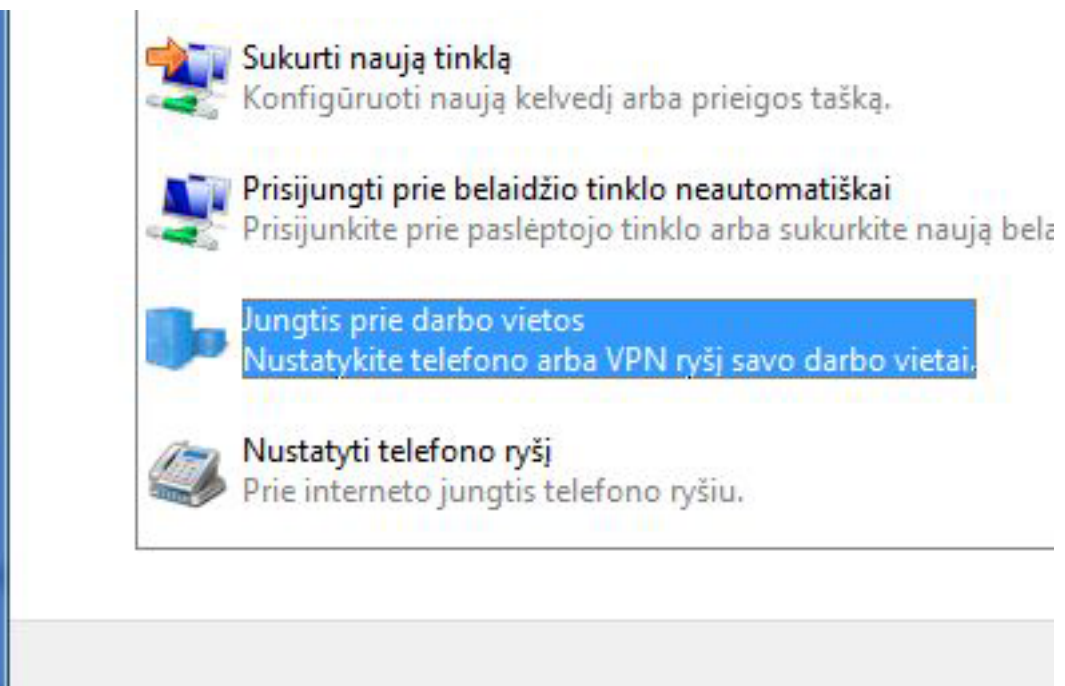

4.Paspauskite "**Naudoti mano interneto ryšį (VPN)**".

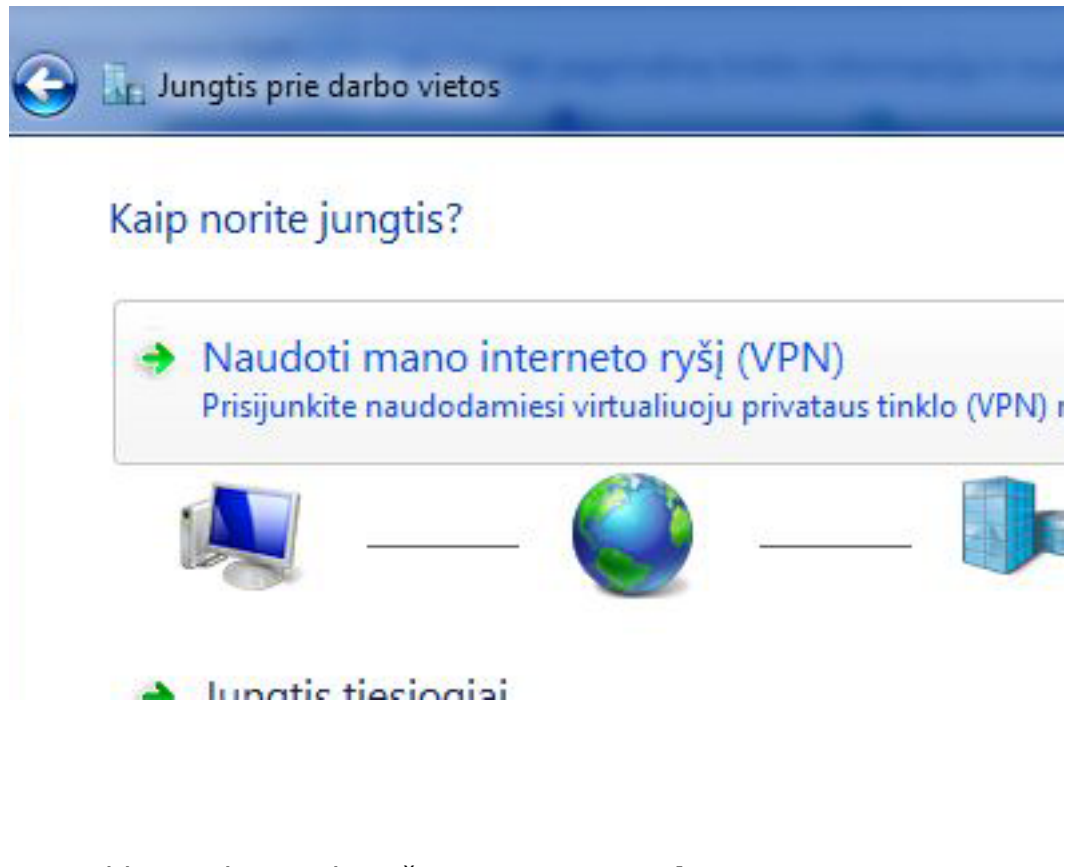

5.Įveskite atsiųstą el. paštu **Interneto adresą**. Įrašykite **Paskirties pavadinimą**, pvz: serveris.

> Puslapis 2 / 7 **(c) 2024 VIPhost <info@viphost.lt> | 2024-04-26 12:43**

Pažymėti varnele "**Dabar nesijungti; tik nustatyti, kad būtų galima jungtis vėliau**".

Paspauskite "**Pirmyn**".

i voruuurin priorjungu, įvuosius musinuus uuruog

Šį adresą jums gali suteikti tinklo administratorius.

Interneto adresas:

212.212.212.212

**Serveris** 

Paskirties pavadinimas:

Naudoti intelektualiaja kortele

Leisti kitiems naudoti šį ryšį Ši parinktis leidžia visiems, prieinantiems prie šio kompiuterio, na

√ Dabar nesijungti; tik nustatyti, kad būtų galima jungtis vėliau

6.Įveskite atsiųstą el. paštu **Vartotojo vardą**. Įveskite atsiųstą el. paštu **Slaptažodį**. Paspasukite mygtuką "**Kurti**".

### Įveskite vartotojo vardą ir slaptažodį

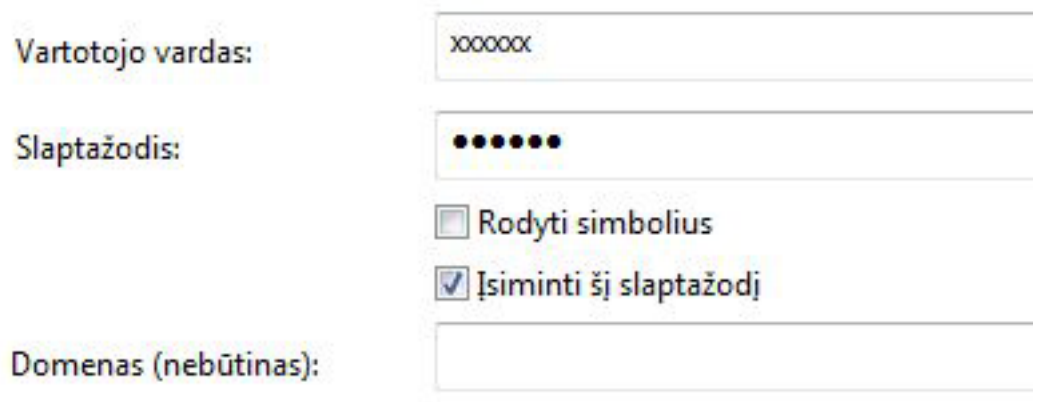

7.Jei Paspauskite mygtuką "**Uždaryti**".

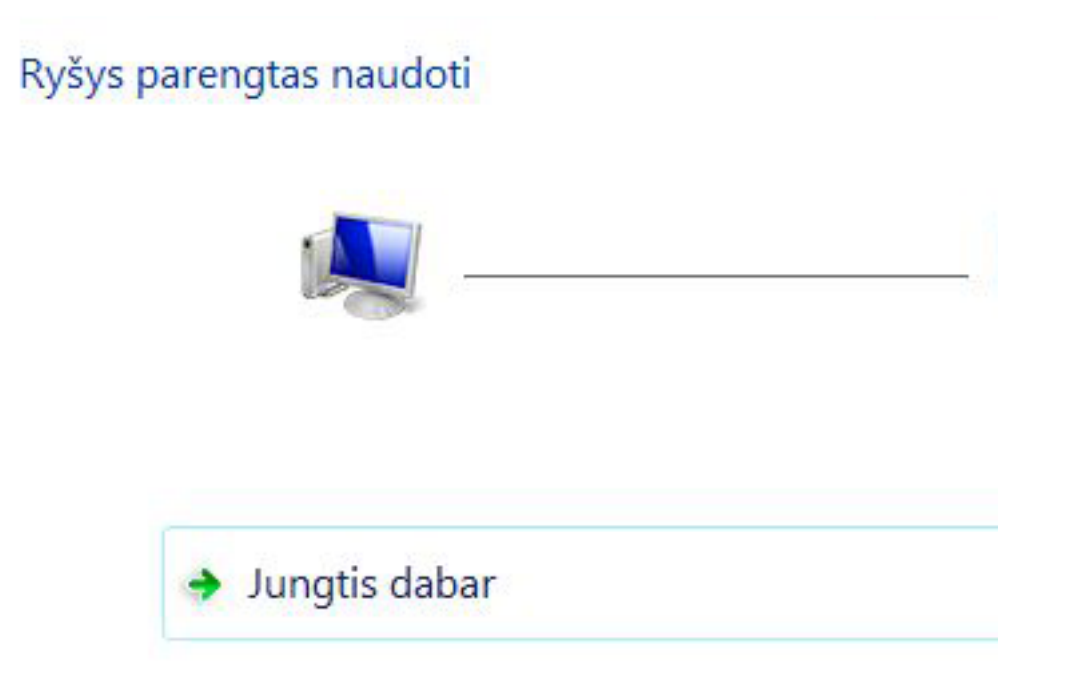

8.Atidarykite **Valdymo skydas** - **Tinklas ir internetas** - **Tinklo ryšiai**. Dešiniu klavišu pasirinkite sukurtą jungtį ir paspauskite "**Ypatybės**".

Puslapis 4 / 7

**(c) 2024 VIPhost <info@viphost.lt> | 2024-04-26 12:43**

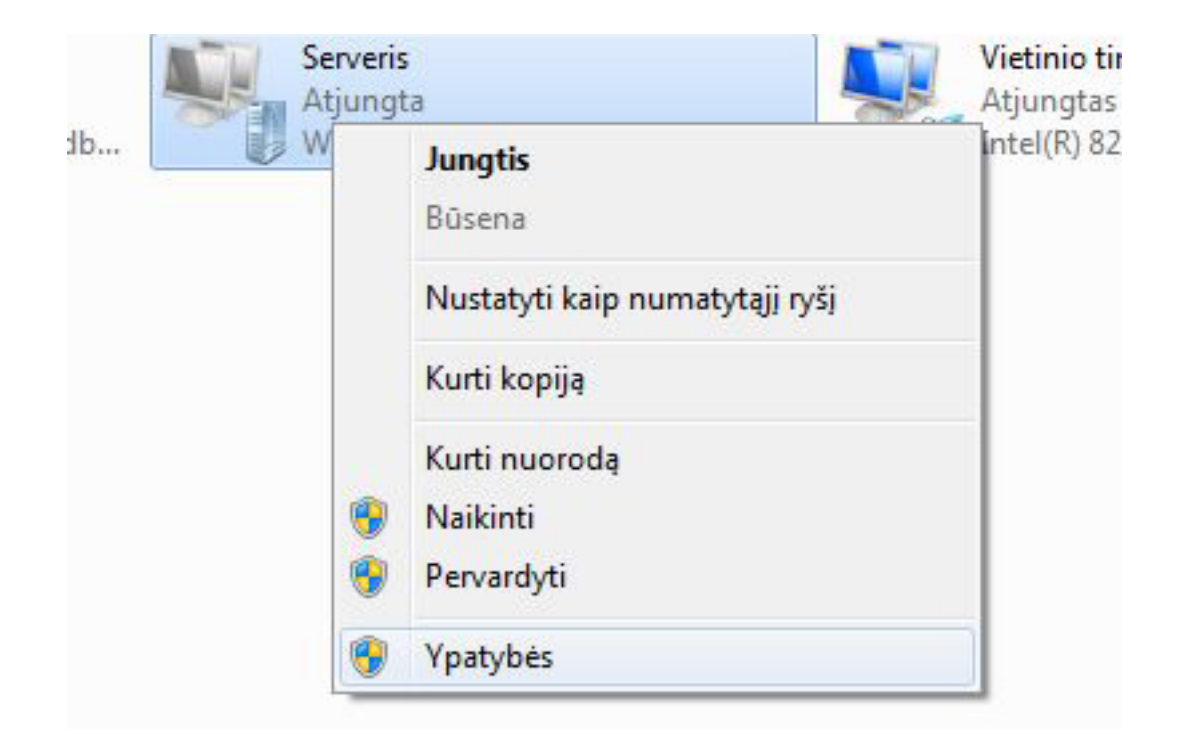

#### 9.Pasirinkite "**Internet Protocol Version 4**" ir paspauskite mygtuką "**Ypatybės**".

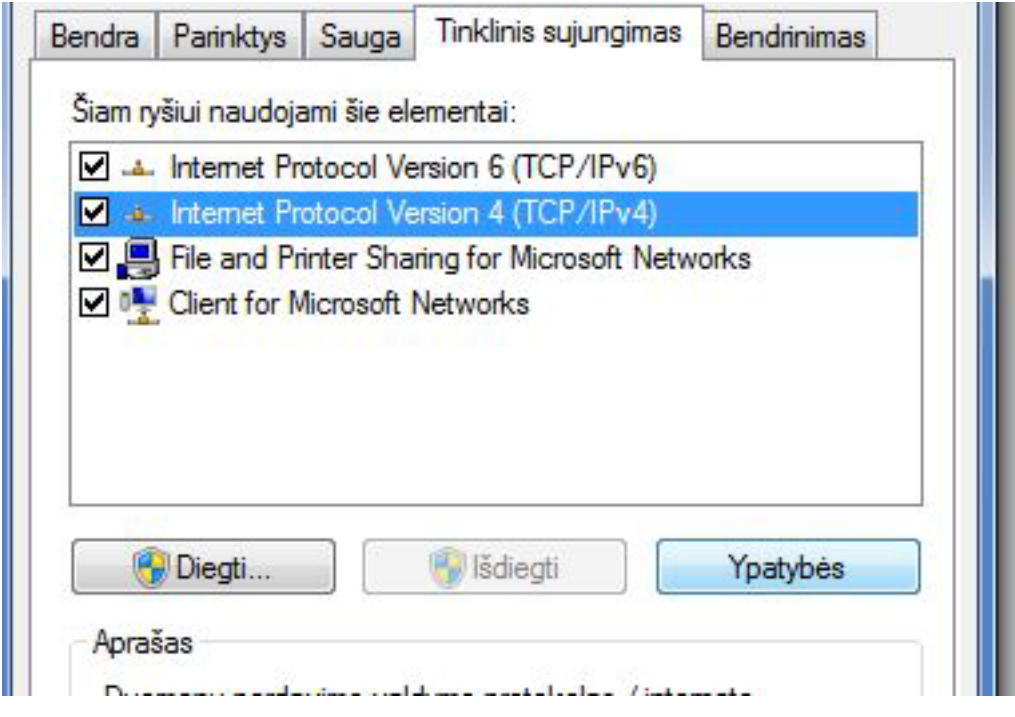

10.Atsidariusiame lange paspauskite "**Išsamiau**". Puslapis 5 / 7

**(c) 2024 VIPhost <info@viphost.lt> | 2024-04-26 12:43**

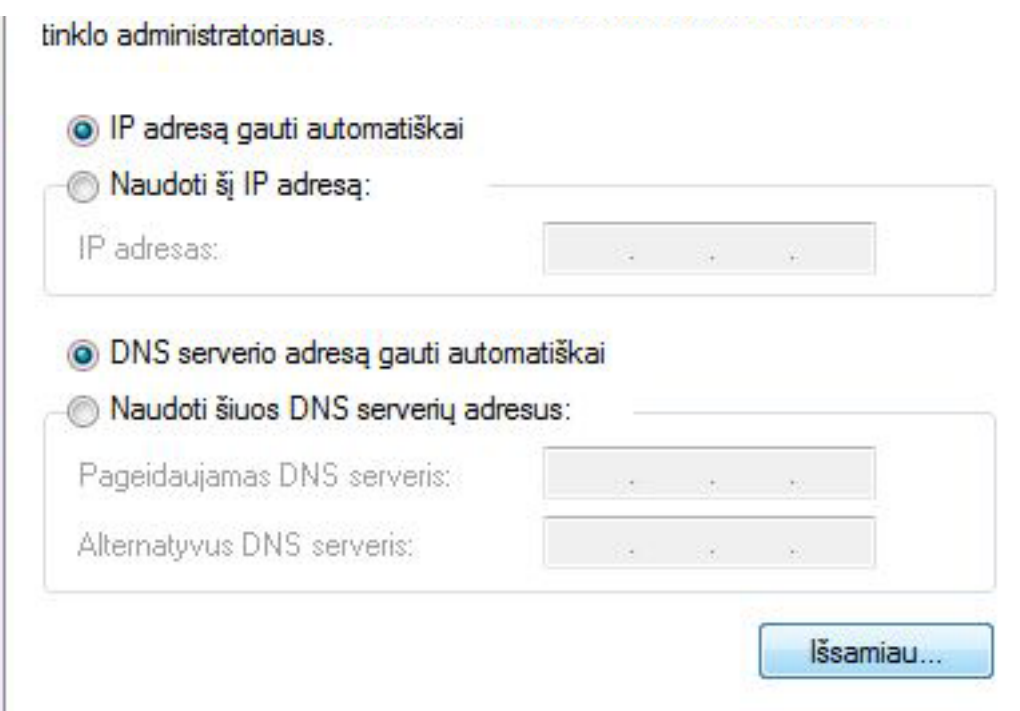

11."**IP parametrai**" kortelėje nuimti varnelę "**Naudoti numatytąjį nuotolinio tinklo šliuzą**".

Paspauskite visose atvirose kortelėse "**Gerai**" jas uždarydami.

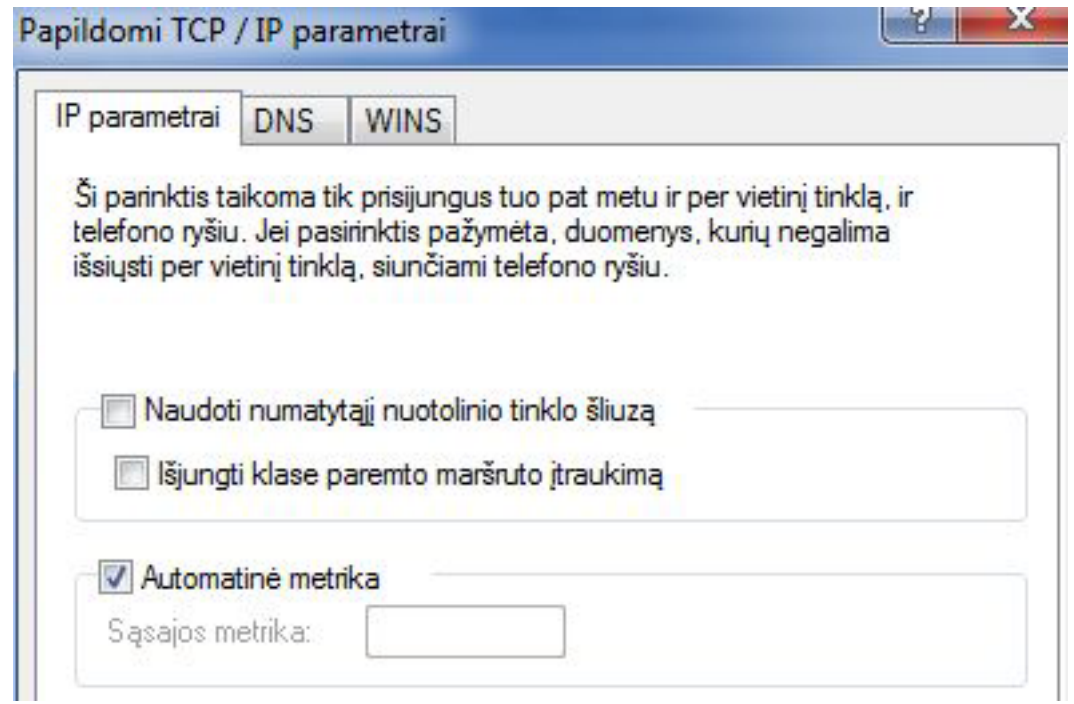

**(c) 2024 VIPhost <info@viphost.lt> | 2024-04-26 12:43**

12.Paspauskite sukurtą jungtį.

Jei viskas atlikta teisingai, Jūs sėkmingai prisijungsite VPN kanalu.

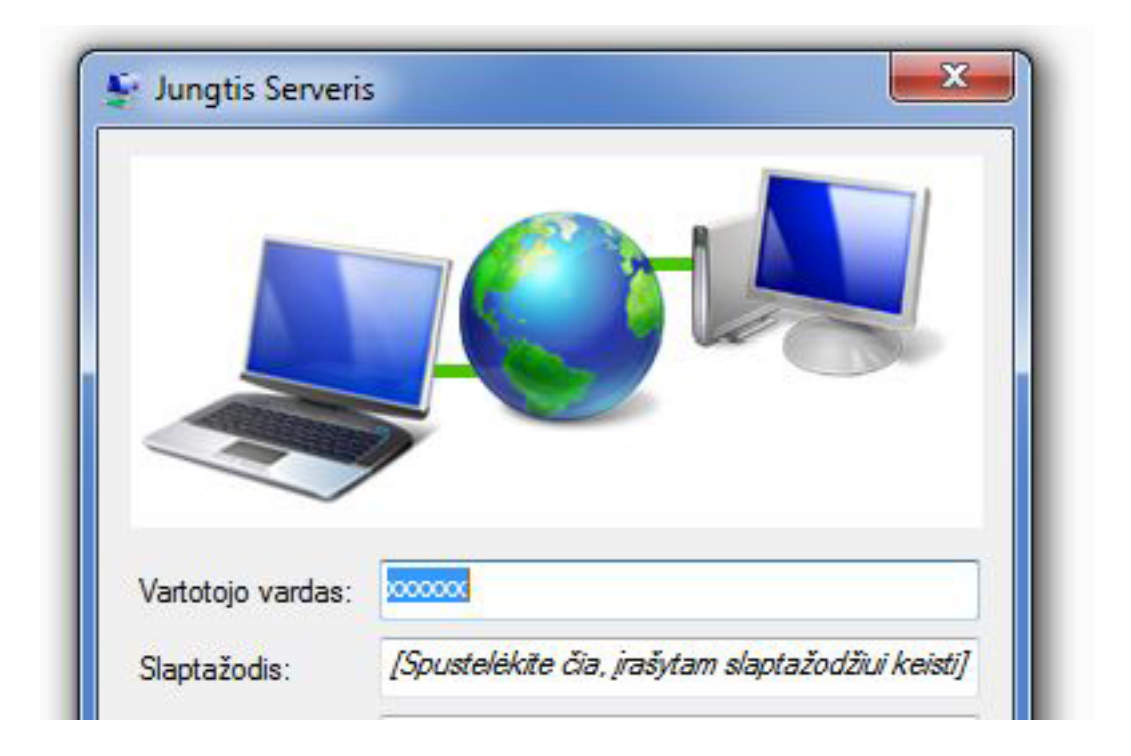

Unikalus sprendimo identifikatorius: #1035 Autorius: vip Paskutinis atnaujinimas: 2015-09-30 14:21